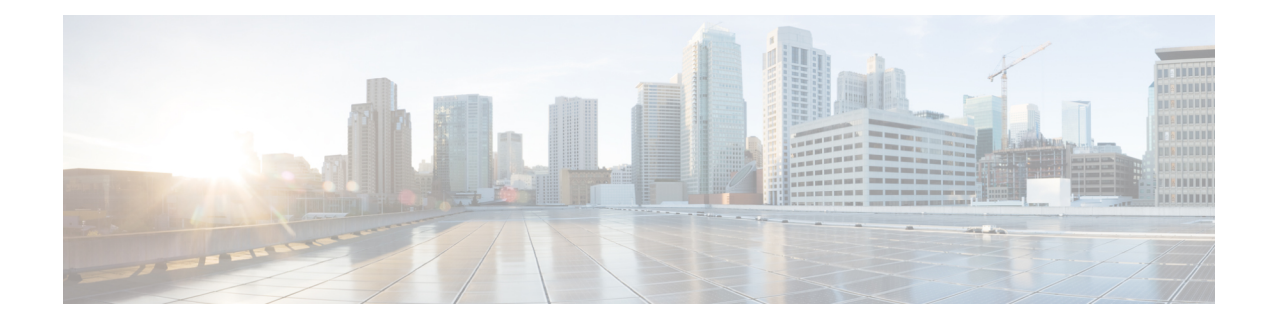

# 配置终端安全评估

AnyConnect 安全移动客户端提供 VPN 终端安全评估 (HostScan) 模块和 ISE 终端安全评估模块。这 两个模块都为Cisco AnyConnect Secure Mobility Client 提供了评估终端在以下方面是否合规的功能, 例如主机上所安装的防病毒、反间谍软件以及防火墙软件。您可以限制网络访问权限直至终端合规, 或者提高本地用户的权限,使其可以制定补救措施。

VPN 终端安全评估与 hostscan\_version.pkg 捆绑在一起, 后者是一款收集主机上安装了哪些操作系 统、防病毒软件、反间谍软件和其他软件的应用。ISE 终端安全评估可在访问 ISE 控制的网络时部 署一个客户端,而不必部署 AnyConnect 和 NAC 代理。ISE 终端安全评估是一个模块,可选作额外 的安全组件安装到 AnyConnect 产品中(就像网络安全、网络访问管理器等)。HostScan 包含在 AnyConnect 捆绑包版本 3.x 中, 但现在需要单独安装。

ISE 终端安全评估可执行客户端评估。客户端从头端获得终端安全评估要求策略、执行终端安全评 估数据收集、将结果与策略进行比较,并将评估结果发送回头端。尽管ISE实际确定终端是否合规, 但它依赖终端自己的策略评估结果。

相反, HostScan 将执行服务器端评估, 其中 ASA 仅请求终端属性(例如操作系统、IP 地址、注册 表项、本地证书和文件名)的列表,而且这些属性由 HostScan 返回。根据策略评估的结果, 您可以 控制哪些主机可获准与安全设备建立远程访问连接。

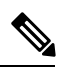

注释

建议不要将HostScan与ESS终端安全评估代理混合使用,因为两种不同的终端安全评估代理运行时 会造成出乎意料的结果。

HostScan 中支持以下终端安全评估检查,但不支持 ISE 终端安全评估: 主机名、IP 地址、MAC 地 址、端口号、OPSWAT 版本、BIOS 序列号和证书字段属性。

- ISE [终端安全评估模块提供的功能](#page-1-0), 第2页
- 用于中断 [AnyConnect](#page-8-0) ISE 流的操作, 第9页
- · ISE [终端安全评估的状态](#page-8-1), 第9页
- [终端安全评估和多宿主](#page-10-0), 第11页
- [终端上的并发用户](#page-10-1), 第11页
- [终端安全评估模块的日志记录](#page-10-2), 第11页
- [终端安全评估模块的日志文件和位置](#page-11-0), 第12页
- ISE [终端安全评估配置文件编辑器](#page-11-1), 第 12 页
- [高级面板](#page-13-0), 第14页
- VPN 终端安全评估 (HostScan) [模块提供的功能](#page-14-0), 第 15 页
- [OPSWAT](#page-16-0) 支持, 第17页

## <span id="page-1-0"></span>**ISE** 终端安全评估模块提供的功能

### 终端安全评估检查

ISE 终端安全评估模块使用 OPSWAT 版本 3 或版本 4 的库来执行终端安全评估检查。对于初始终端 安全评估检查,任何未能满足所有强制性要求的终端都被视为不合规。其他终端授权状态为终端安 全评估未知或合规(满足强制性要求)。

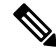

对于 macOS 64 位迁移, AnyConnect 4.6 ISE 终端安全评估模块与旧的 OPSWAT v3 合规性模块不兼 容。 注释

如果在终端安全评估检查阶段出错并且 AnyConnect 能够继续, 用户将收到通知, 但如果可能, 终端 安全评估检查将继续。如果在强制终端安全评估检查期间出错,检查将标记为失败。如果满足所有 强制性要求,将授予网络访问权限。否则,用户可以重新启动终端安全评估进程。

## 任何必要的补救措施

补救窗口在后台运行,以保证网络活动更新不会弹出,引起干扰或中断。您可以在 AnyConnect UI 的 ISE 终端安全评估图块部分单击 **Details**,查看检测到的内容和您加入网络前所需的更新。如果必 须进行手动补救,补救窗口会打开,显示需要操作的项目。此"系统扫描"窗口显示更新的进度、 所分配更新时间的剩余时间、任何要求的状态以及系统合规性状态。

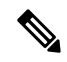

注释 需要提升权限的应用仅使用非管理员用户帐户进行自动补救。管理员帐户必须手动执行补救。

 $\mathscr{D}_{\mathscr{A}}$ 

注释 仅在服务器受信任时才会执行需要更高权限的终端安全评估检查和补救。

当仅剩下可选更新时,才可选择跳过 **(Skip)** 跳到下一步操作,或选择全部跳过 **(Skip All)** 以忽略所 有剩余补救项。您可以出于时间考虑跳过可选补救项或仍然保持网络访问。

在补救后(或在无需补救时执行要求检查后),您可能收到可接受使用策略的通知。它要求您接受 该策略才能进行网络访问,若拒绝则限制访问。在此部分补救过程中, AnyConnect UI 的终端安全评 估图块部分会显示 System Scan: Network Acceptable Use Policy。

当补救完成后,作为所需更新列出的所有检查都显示 Done 状态和绿色复选框。补救后,代理会向 ISE 发送终端安全评估结果。

#### 补丁管理检查和补救

AnyConnect 4.x和Microsoft系统中心配置管理器(SCCM)集成提供了补丁管理检查和补丁管理补救。 它将检查终端上缺失的重要补丁的状态,以查看是否应该触发软件补丁。如果 Windows 终端上没有 缺失重要补丁,则补丁管理检查将通过。补丁管理补救只会为管理员级用户触发,并且仅当Windows 终端上缺失一个或多个重要补丁时才会触发。

如果SCCM客户端安装的某个补丁是在重新启动之前安装的,则SCCM客户端将在计算机重新启动 后尽快报告该补丁的安装状态(已安装或未安装)。但是,如果 SCCM 客户端安装的某个补丁是在 重新启动之后开始安装的,则 SCCM 客户端不会立即报告该补丁的状态。

AnyConnect合规性模块无法强制SCCM客户端在此时提供任何状态。终端安全评估模块客户端完成 本机 API 请求所花费的时间是不同动态 OS 参数(例如 CPU 负载、挂起修补程序数量、修补程序安 装后无重启等)以及网络因素(如终端安全评估模块客户端和服务器之间的连接和延迟)的函数。 您可能必须等待 SCCM 客户端响应,但对已知修补程序进行实验后,有些结果约为 10 分钟。

通过 Windows Server 更新服务 (WSUS) 搜索 API 也可观察到类似行为, 它需要更多时间才会响应, 有时长达 20-30 分钟。Windows 更新会检查所有 Microsoft 产品(例如 Microsoft Office)未安装的 补丁,而不仅限于 Windows 操作系统。

请参阅[策略条件](https://www.cisco.com/c/en/us/support/security/identity-services-engine/products-installation-and-configuration-guides-list.html)了解如何在 ISE 上设置策略条件,或请参阅[补丁管理补救了](http://www.cisco.com/c/en/us/td/docs/security/ise/2-2/admin_guide/b_ise_admin_guide_22/b_ise_admin_guide_22_chapter_011110.html#reference_E6D05562981847AFAC2BCE9D1E4A22F8)解有关补丁管理补救的 更多信息。

### 重新评估终端合规性

当终端被视为合规并授予网络访问权限后,可选择基于管理员配置的控制对终端定期进行重新评估。 被动重新评估终端安全评估检查与初始终端安全评估检查不同。如果管理员配置了相应的设置,那 么当发生任何不符合要求的情形时,用户都可选择修复选项。配置设置用于控制用户是否维持受信 任的网络访问(即使用户未达到一项或多项强制要求)。在初始终端安全评估过程中,如果终端未 满足所有强制要求,将被视为不合规。默认情况下,此功能被禁用。如果为某一用户角色启用该功 能,则每 1 到 24 小时执行一次终端安全重新评估。

管理员可将结果设置为 Continue、Logoff 或 Remediate,并可配置诸如"强制执行"和"正常时间" 等其他选项。

您可以使用 ISE UI 创建在 AnyConnect 终端安全评估配置文件中显示的更多信息性消息。按钮文本 和链接也可以自定义。

#### 不兼容设备的宽限期

您可以在 Cisco ISE UI 中设置宽限期。通过此配置,可以向不符合要求、但在先前终端安全评估状 态下符合要求的终端授予网络的访问权限。思科 ISE 在其缓存中查找先前已知的良好状态,并为设 备提供宽限期。当宽限期到期时,AnyConnect将再次执行终端安全评估检查(这一次不进行修复), 并根据检查结果确定终端状态是否合规。

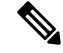

当设备处于宽限期但在终端安全评估策略中更新时,会出现以下情况: 注释

- (如果宽限期延长), 在以前的宽限期过期或设备从 ISE 中删除时, 系统将应用新的宽限期。
- (如果宽限期缩短),仅当设备再次经过终端安全评估流过程时,新的宽限期才会应用到设备。

宽限期不适用于临时代理、硬件库存和应用监控。

当用户处于宽限期时, 定期重新评估 (PRA) 不适用。

当设备匹配多个终端安全评估策略(每个策略有不同的宽限期)时,设备将获取在不同策略中配置 的最大宽限期。

将设备移至宽限期时, 不会显示"可接受使用策略"(AUP)。

宽限期在 ISE UI 的策略 **>** 终端安全状态或工作中心 **>** 终端安全状态 **>** 终端安全状态策略中的 AnyConnect终端安全评估下进行设置。有效值以天、小时或分钟为单位指定。默认情况下,此设置 处于禁用状态。

#### 灵活的通知

您可以使用"延迟通知"选项来延迟自定义通知窗口的显示,直到经过特定百分比的宽限期。例如, 如果 ISE UI 上的"延迟通知"字段设置为 50% 且配置的宽限期为 10 分钟, 则 AnyConnect ISE 终端 安全评估将在5分钟后重新扫描终端,并在发现终端不合规时显示通知窗口。如果终端状态为合规, 则不会显示通知窗口。如果通知延迟时间设置为 0%,系统会在宽限期开始时立即提示用户以解决 问题。在宽限期过期之前,终端会被授予访问权限。

如果终端不合规,只有在 ISE UI 上配置自定义通知时,AnyConnect UI 才会弹出警告。通知还指示 宽限期的开始以及宽限期开始后不合规的任何终端。AnyConnect系统扫描图块会突出显示所有终端 安全评估失败,您可以单击再次扫描按钮,以通过强制重新运行终端安全评估策略来维持完整的网 络访问。

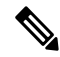

注释 若要显示"再次扫描"选项,必须将"启用重新扫描按钮"选项设置为"启用"。

在补救流程中,解决问题之前您基本上无法访问。没有可用的临时访问权限。在宽限期流程中,您 可以获得延迟的访问权限,为您提供解决问题的宽限期。如果单击灵活通知流中的启动浏览器选项, 则可以启动浏览器(如果服务器受信任)。您可以通过浏览器选项获取有关遵守终端安全评估策略 的其他详细信息。

## 思科临时代理

思科临时代理专为Windows或macOS环境而设计,用于在用户接入受信任网络时共享合规性状态。 思科临时代理在 ISE UI 中进行配置。每当思科临时代理尝试访问互联网时,系统便会将其可提取文 件 .exe (适用于 Windows) 或 dmg (适用于 macOS) 下载到终端。用户必须运行下载的可执行文件 或 dmg 以执行合规性检查: 无需管理员权限。

然后,UI 会自动启动并开始检查,以确定终端是否合规。在完成合规性检查后,根据策略在 ISE UI 上的配置方式, ISE 可以采取任何必要的操作。

在 Windows 中,可执行文件为自提取文件,所有必要的 dll 和用于合规性检测的其他文件会被置于 此提取文件的临时文件夹中。完成合规性检查后,系统会删除所有提取的文件和可执行文件。为了 完全删除这些文件和可执行文件,用户必须退出 UI。

有关在 ISE UI 上执行配置的详细步骤,请参阅《思科身份服务引擎管理员指南,版本 *2.3*》中[的思](https://www.cisco.com/c/en/us/support/security/identity-services-engine/products-installation-and-configuration-guides-list.html) [科临时代理工作流程](https://www.cisco.com/c/en/us/support/security/identity-services-engine/products-installation-and-configuration-guides-list.html)。

#### 思科临时代理的限制

- macOS不支持临时代理的VLAN控制终端安全评估环境,因为在没有根权限的情况下无法执行 刷新适配器(DHCP 续订)进程。临时代理可以仅作为用户进程运行。支持 ACL 控制的终端安 全评估环境,因为它不需要刷新终端的 IP。
- 如果网络接口在补救期间发生,则用户必须离开当前 UI 并重新执行整个程序。
- 在 macOS 中, 不会删除 dmg 文件。
- 在启动临时代理安装程序后,该安装程序在终端上运行时可能会隐藏在浏览器后面。要继续收 集临时代理应用的运行状况,最终用户应将浏览器最小化。大部分Windows 10用户都会遇到该 问题,因为在这些客户端上 UAC 模式设置为高,以接受以高安全条件运行的第三方应用。
- 在终端上启用隐藏模式时,无法使用临时代理。
- 思科临时代理不支持下列条件:
	- Service Condition-macOS 系统后台守护程序检查
	- Service Condition-macOS 后台守护程序或用户代理检查
	- PM 最新检查
	- PM 已启用检查
	- DE 基于加密位置的检查

## 用于可选模式的终端安全评估策略增强功能

无论强制检查通过还是失败,均可在可选模式下对失败的要求检查执行补救。将在 AnyConnect ISE 终端安全评估UI上显示一条关于补救的消息,您可以查看哪些要求失败,哪些要求需要补救操作。

- Manual Remediation of Optional Mode System Scan Summary 屏幕显示如果某种情况失败,可能 需要补救的任何可选模式状态。您可以手动单击 Start 进行补救, 或者单击 Skip。即使补救失 败,终端仍会符合要求,因为这些只是可选要求。System Summary 将显示它们是被跳过、已失 败,还是已成功。
- Automatic Remediation of Optional Mode 您可以监控 System Scan 图块,因为它会在应用可选更 新时显示提示。不会要求您启动补救,因为补救是自动进行的。如果任何自动补救失败,您将 收到一条消息,指出未能尝试补救。此外,如果需要,您还可以选择跳过补救操作。

## 查看硬件清单

ISEUI的"上下文可见性"下已添加了"终端">"硬件"选项卡。它可以帮助您收集、分析和报告 短时间内的终端硬件信息。您可以收集信息,例如查找内存容量低的终端或查找终端的 BIOS 型号/ 版本。根据查找结果,您可以增加内存容量,升级 BIOS 版本或在计划购买资产之前评估需求。制 造商使用情况Dashlet显示运行Windows或macOS的终端的硬件清单详细信息,终端使用情况Dashlet 显示终端的 CPU、内存和磁盘利用率。有关详细信息, 请参阅《思科身份服务引擎管理员指南, 版 本 *2.3*》的["硬件"选项卡。](https://www.cisco.com/c/en/us/support/security/identity-services-engine/products-installation-and-configuration-guides-list.html)

## <span id="page-5-0"></span>隐身型号

管理员可在从终端用户客户端隐藏 AnyConnect UI 图块时配置 ISE 终端安全评估。不会显示任何弹 出消息,并且任何需要用户干预的情形都将采取默认操作。此功能可在Windows和Mac操作系统上 使用。

请参阅[思科身份服务引擎管理员指南中](https://www.cisco.com/c/en/us/support/security/identity-services-engine/products-installation-and-configuration-guides-list.html)的配置终端安全评估策略部分,您可以在此处将无客户端状 态下的隐身型号指定为禁用或启用。

在 ISE 用户界面上,您可以将隐身型号设置为启用通知,以便最终用户仍然看到错误通知。

在映射 ISE [终端安全评估配置文件编辑器](#page-11-1), 第 12 页中的配置文件, 然后将 AnyConnect 配置映射到 ISE 中的 Client Provisioning 页面后, AnyConnect 即可读取终端安全评估配置文件, 将其设置为预期 型号,以及在初始终端安全评估请求期间将与选定型号相关的信息发送到 ISE。根据型号和其他因 素(如身份组、OS 及合规性模块), 思科 ISE 将与适当政策进行匹配。

请参阅[思科身份服务引擎管理员指南中](https://www.cisco.com/c/en/us/support/security/identity-services-engine/products-installation-and-configuration-guides-list.html)的隐身型号部署及其影响。

ISE 终端安全评估不允许您在隐身型号下设置以下功能:

- 任何手动补救
- 链接补救
- 文件补救
- WSUS 显示 UI 补救
- 激活 GUI 补救
- AUP 策略

### 终端安全评估策略实施

要提高您的终端上安装的软件的整体可见性,我们提供了以下终端安全评估增强功能:

• 您可以检查终端防火墙产品的状态,以查看其是否正在运行。如果需要,可以启用防火墙,并 在首次终端安全评估和定期重新评估 (PRA) 过程中实施策略。要设置,请参[阅思科身份服务引](https://www.cisco.com/c/en/us/support/security/identity-services-engine/products-installation-and-configuration-guides-list.html) [擎配置指南](https://www.cisco.com/c/en/us/support/security/identity-services-engine/products-installation-and-configuration-guides-list.html)中的防火墙条件设置部分。

• 同样,您可以对终端上安装的应用运行查询。如果运行或安装了不需要的应用,则可停止该应 用,或者卸载不需要的应用。要设置,请参阅[思科身份服务引擎配置指南中](https://www.cisco.com/c/en/us/support/security/identity-services-engine/products-installation-and-configuration-guides-list.html)的应用补救部分。

## **UDID** 集成

在设备上安装 AnyConnect 时, 它会在 AnyConnect 中的所有模块中共享自己的唯一标识符 (UDID)。 此 UDID 是终端的标识符,并将另存为终端属性,这可确保对特定终端而非 MAC 地址的终端安全 评估控制。随后您可基于该 UDID 查询终端,它是一个常量,无论该终端如何连接,甚至是在更新 或卸载后也不会改变。随后,ISE UI **(Context Visibility > Endpoints > Compliance)** 上的 Context Visibility 页面可为装有多个 NIC 的中断显示一个条目(而非多个条目)。

### 应用监控

终端安全评估客户端可以持续监控不同终端属性,以便观察动态变化,并向策略服务器汇报。根据 终端安全评估的配置,您可以监控不同属性,如安装和运行了哪些应用用于反间谍软件、防病毒、 防恶意软件、防火墙等。有关应用条件设置的详细信息,请参阅[思科身份服务引擎管理员指南](https://www.cisco.com/c/en/us/support/security/identity-services-engine/products-installation-and-configuration-guides-list.html)中的 持续终端属性监控部分。

## **USB** 存储设备检测

在将 USB 大容量存储设备连接到 Windows 终端时,终端安全评估客户端可以检测到该设备,并将 根据终端安全评估策略块阻止或允许该设备。通过 USB 检测,只要终端仍然位于同一个受 ISE 控制 的网络中,代理即可持续监控该终端。如果在此时段内连接了符合该条件的USB设备,将执行指定 的补救操作。还会向策略服务器报告该事件。

USB 存储检测需要依靠 OPSWAT v4 合规性模块。必须在 ISE UI 上的定期重新评估策略 (PRA) 中配 置 USB 检查,位于 **Work Centers > Posture > Policy Elements > USB**。

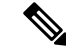

将按顺序执行检查和补救,因此将其他检查的 PRA 宽限期设定为最小值可以防止处理 USB 检查时 的延迟。宽限期在 ISE UI 上的 **Work Centers > Posture > Settings > Reassessment Config** 中进行设 置。 注释

有关在 ISE UI 上配置 USB 存储设备检测的步骤,请参阅 USB [大容量存储设备检查工作流程。](https://www.cisco.com/c/en/us/support/security/identity-services-engine/products-installation-and-configuration-guides-list.html)

## 自动合规性

凭借终端安全评估租约,ISE 服务器可以完全跳过终端安全评估检查,直接将系统置于合规状态。 通过此功能,如果最近检查过系统终端安全评估,用户不必再经历网络间切换的延迟。ISE 终端安 全评估代理仅需在发现 ISE 服务器后立即向 UI 发送状态消息,指示系统是否合规。在 ISE UI("设 置"(Settings) > "终端安全评估"(Posture) > "常规设置"(General Settings))中, 您可以指定在初始 合规性检查后多长时间内,将终端视为满足安全评估要求。即使用户从一个通信接口切换到另一个, 也应保持合规状态。

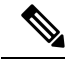

注释 使用终端安全评估租约时, 如果 ISE 上的会话有效, 终端会从未知状态变为合规状态。

## **VLAN** 监控和转换

某些站点使用不同的 VLAN 或子网划分其集团公司和访问级别的网络。来自 ISE 的授权更改 (CoA) 指定VLAN更改。管理员操作(例如会话终止)也可能导致发生更改。为支持有线连接期间的VLAN 更改,请在 ISE 终端安全评估配置文件中配置以下设置:

• VLAN Detection Interval - 确定代理检测 VLAN 转换的频率以及监控是否禁用。当此时间间隔设 置为非 0 值时, 会启用 VLAN 监控。对于 Mac OS X, 将此值至少设置为 5。

VLAN 监控在 Windows 和 Mac OS X 上都可实施, 但在 Mac 上仅当检测意外 VLAN 更改时才需 要实施。如果 VPN 已连接或者 acise(主要 AnyConnect ISE 进程)未运行, 它会自动禁用。有 效范围为 0 到 900 秒。

- Enable Agent IP Refresh 未选中时,ISE 会向代理发送 Network Transition Delay 值。选中后, ISE 将向代理发送 DHCP 释放和续订值, 然后代理更新 IP 以检索最新的 IP 地址。
- DHCP Release Delay and DHCP Renew Delay 用于关联 IP 刷新和 Enable Agent IP Refresh 设置。 选中 Enable Agent IP Refresh 复选框且此值不是 0 时, 代理会等待一定秒数的释放延迟, 更新 IP 地址,然后等待一定秒数的续订延迟。如果 VPN 已连接,将自动禁用 IP 刷新。如果 4 次连续 探测被丢弃,将会触发 DHCP 刷新。
- Network Transition Delay 当 VLAN 监控被代理禁用或启用(在 Enable Agent IP Refresh 复选框 中)时使用。此延迟在未使用 VLAN 时会增加缓冲, 给代理适当的时间等待来自服务器的准确 状态。ISE将此值发送给代理。如果您还在ISE用户界面的全局设置中设置了NetworkTransition Delay 值, ISE 终端安全评估配置文件编辑器中的值将覆盖它。

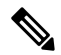

注释 ASA 不支持 VLAN 更改,因此这些设置在客户端通过 ASA 连接到 ISE 时不适用。

#### 故障排除

如果终端设备在终端安全评估完成后无法访问网络,请检查以下内容:

- 在 ISE 用户界面上是否配置了 VLAN 更改?
	- 如已配置,是否在配置文件中设置了 DHCP 释放延迟和续订延迟?
	- •如果这两项设置都为 0,是否在配置文件中设置了 Network Transition Delay?

# <span id="page-8-0"></span>用于中断 **AnyConnect ISE** 流的操作

由于各种原因,在初始终端安全评估重新评估或被动重新评估过程中,AnyConnect ISE 终端安全评 估流可能中断。

- 用户取消 AnyConnect ISE 在终端安全评估检查和补救期间,用户可以取消 AnyConnect ISE。 UI 会立即通知用户正在进行取消,但只在避免将终端置于出问题状态的时期才会出现这种情 况。如果使用了第三方软件,一些取消操作可能需要重新启动。取消后,AnyConnectUI的终端 安全评估图块部分显示合规状态。
- 修复计时器超时 满足终端安全评估要求的管理员控制时间已到期。一份评估报告被发送到前 端。在被动重新评估期间,用户保留网络访问权限。而对于终端安全评估,满足所有强制性要 求后将授予网络访问权限。
- 终端安全评估检查过程中出错 如果在终端安全评估检查阶段出错并且 AnyConnect 能够继续, 用户将收到通知,但如果可能,终端安全评估检查将继续。如果在强制终端安全评估检查期间 出错,检查将标记为失败。如果满足所有强制性要求,将授予网络访问权限。否则,用户可以 重新启动终端安全评估进程。
- 补救过程中出错 如果在补救阶段出错并且 AnyConnect ISE 终端安全评估可以继续, 用户会收 到通知。如果失败的补救步骤与某个强制性终端安全评估要求相关,AnyConnect ISE 终端安全 评估将停止补救进程。如果失败的补救步骤与某个可选终端安全评估要求相关,则会尝试继续 下一步并完成ISE终端安全评估操作。如果满足所有强制性要求,将授予网络访问权限。否则, 用户可以重新启动终端安全评估进程。
- 默认网关更改 用户可能由于默认网关更改而失去受信任网络访问, 导致 ISE 终端安全评估尝 试重新发现 ISE。当 ISE 终端安全评估进入重新发现模式时,AnyConnect UI 的 ISE 终端安全评 估图块部分会显示 ISE 终端安全评估的状态。
- AnyConnect 和 ISE 之间的连接丢失 终端被认为合规并被授予网络访问权限后,可能发生各种 网络状况:终端可能遇到网络连接完全丢失的情况,ISE可能性能下降,ISE终端安全评估可能 出现故障(由于会话超时、手动重启等)或 ASA 后面的 ISE 可能丢失 VPN 隧道。
- 使用 ISE 终端安全评估时,不能在 macOS 终端上登录多个控制台用户。

# <span id="page-8-1"></span>**ISE** 终端安全评估的状态

当 AnyConnect ISE 终端安全评估按预期正常运行和阻止网络访问时,AnyConnect 用户界面的 ISE 终 端安全评估图块中显示"System Scan: Searching for policy server"。在 Windows 任务管理器或 Mac OS X 系统日志中, 您可以看到该进程正在运行。如果该服务未运行, AnyConnect 用户界面的 ISE 终端安全评估图块中显示"System Scan: Service is unavailable"。

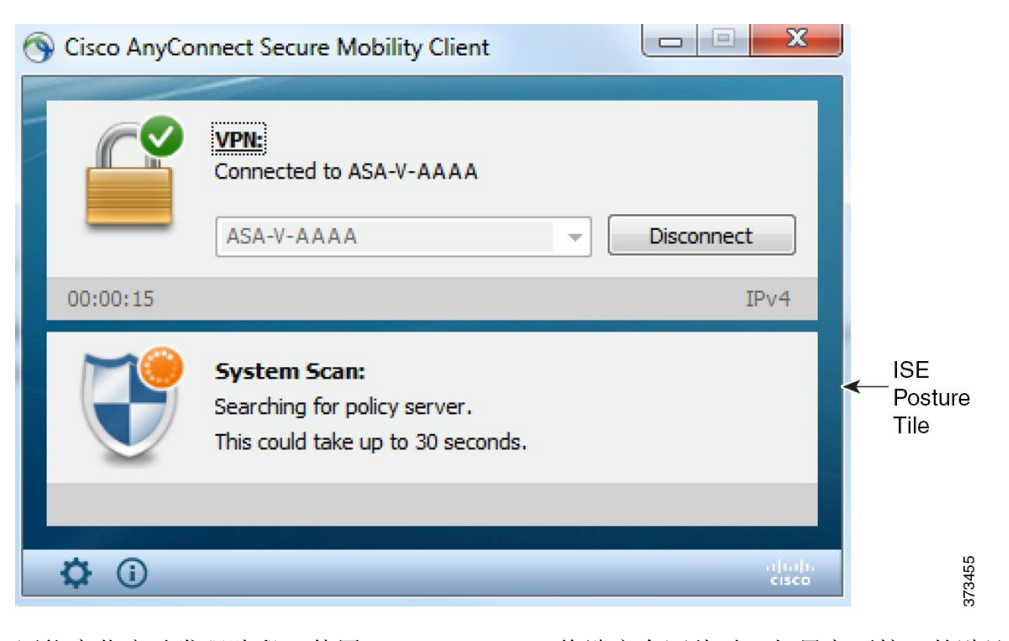

网络变化启动发现阶段。使用 AnyConnect ISE 终端安全评估时,如果主要接口的默认路由发生更 改,会使代理回到发现过程。例如,当 WiFi 和主要 LAN 连接时,代理会重新启动发现。同样, 如 果 WiFi 和主要 LAN 建立连接,然后 WiFi 断开连接,则代理不会重新启动发现。

在 AnyConnect 用户界面的 ISE 终端安全评估图块中的"System Scan"之后, 还可能出现以下状态消 息:

- Limited or no connectivity 未进行发现,因为您没有连接。AnyConnect ISE 终端安全评估代理可 能正在网络中的错误终端上执行发现。
- System scan not required on current WiFi 未进行发现, 因为检测到不安全的 WiFi。AnyConnect ISE 终端安全评估代理仅在 LAN、无线网络(如果使用 802.1X 身份验证)以及 VPN 上启动发 现。WiFi 可能不安全,或者您通过在代理配置文件中将 OperateOnNonDot1XWireless 设置为 1 禁用了该功能。
- Unauthorized policy server 主机与 ISE 网络的服务器名称规则不匹配, 因此网络访问受限或不允 许访问。
- The AnyConnect Downloader is performing update... 下载程序已调用, 将比较软件包版本、下载 AnyConnect 配置,并执行必要的升级。
- ScanningSystem...-扫描防病毒和反间谍软件安全产品是否已启动。如果在此过程中网络发生更 改,代理将循环生成日志文件的过程,并且状态返回到"No policy server detected"。
- Bypassing AnyConnect scan 网络配置为使用思科 NAC 代理。
- Untrusted Policy Server Cancelled by the user 在 AnyConnect 用户界面中使用 System Scan Preferences 选项卡取消阻止连接到不受信任的服务器时,弹出窗口中会出现 AnyConnect下载程序的安全警 告。在此警告页面上单击 **Cancel Connection** 时,ISE 终端安全评估图块会更改为此状态。
- Network Acceptable Use Policy 访问网络时, 您必须查看并接受"可接受的使用策略"。拒绝该 政策可能会导致网络访问受限。
- Updating Network Settings 在 ISE 用户界面的 Settings > Posture > General Settings 中, 您可以指 定网络转换之间应发生的延迟秒数。
- Not Compliant. Update time expired 为补救设置的时间已过期。
- Compliant. Network access allowed. 补救完成。System Scan > Scan Summary 也显示状态为完成。
- No policy server detected 找不到 ISE 网络。30 秒钟后,代理会减慢探测。默认网络访问权限生 效。

# <span id="page-10-0"></span>终端安全评估和多宿主

AnyConnect ISE 终端安全评估模块不支持多宿主,因为此类场景的行为未定义。例如,当介质模式 从有线更改为无线然后返回到有线时,即使终端实际上在有线连接上进行重定向,用户也可能会看 到安全状态 ISE 终端安全评估模块的评估状态是合规的。

# <span id="page-10-1"></span>终端上的并发用户

当多名用户同时登录到终端而共享网络连接时,AnyConnect ISE 不支持单独的终端安全评估。当运 行 AnyConnect ISE 的第一位用户的状态被成功捕获时,终端将被授予受信任的网络访问权限,该终 端上的所有其他用户都将继承网络访问权限。为防止发生此情况,管理员可在终端上禁用允许并发 用户的功能。

## <span id="page-10-2"></span>终端安全评估模块的日志记录

对于 ISE 终端安全评估, 事件将写入本地操作系统的事件日志(Windows 事件日志查看器或 Mac OS X 系统日志)。

对于 VPN 终端安全评估 (HostScan), 任何错误和警告都将写入系统日志(适用于非 Windows)和事 件查看器(适用于 Windows)。所有可用的消息都将写入日志文件。

VPN 终端安全评估 (HostScan) 模块组件最多输出到三个日志,具体取决于您的操作系统、权限级别 和启动机制(Web 启动或 AnyConnect):

- cstub.log 使用 AnyConnect Web 启动时捕获日志记录。
- libcsd.log 由使用 VPN 终端安全评估 API 的 AnyConnect 线程创建。调试条目根据日志记录级 别配置写入此日志。
- cscan.log 通过扫描可执行文件 (cscan.exe) 而创建,是 VPN 终端安全评估的主要日志。调试条 目根据日志记录级别配置写入此日志。

## <span id="page-11-0"></span>终端安全评估模块的日志文件和位置

对于 ISE 终端安全评估, 事件包含在安装的 AnyConnect 版本的事件子文件夹中, 因此易于与其余 AnyConnect 事件隔开。每个查看器均可搜索关键字和过滤。Web 代理事件写入标准应用日志。

为便于故障排除,会将 ISE 终端安全评估要求策略和评估报告记录到终端上经过模糊处理的单独文 件中,而不会是事件日志中。某些日志文件的大小(例如 aciseposture),可由管理员在配置文件中 配置。但 UI 日志大小是预定义的。

每当进程异常终止时,都会生成一个小型转储文件,就像其他 AnyConnect 模块提供的一样。

对于 VPN 终端安全评估 (HostScan), 文件位于以下目录下的用户主文件夹中:

- (非 Windows) .cisco/hostscan/log
- (Windows) C:\Users\<user\_name>\AppData\Local\Cisco HostScan\log\cscan.log

# <span id="page-11-1"></span>**ISE** 终端安全评估配置文件编辑器

管理员可以选择使用独立编辑器创建终端安全评估配置文件,然后将其上载至 ISE。否则,嵌入式 终端安全评估配置文件编辑器配置在 ISE 用户界面中的 Policy Elements 下。AnyConnect 配置编辑器 在 ISE 中启动后,它会创建 AnyConnect 配置以及 AnyConnect 软件及其关联的模块、配置文件、 OPSWAT 和任何定制。ASA 中 ISE 终端安全评估的独立配置文件编辑器包含以下参数:

- 代理的行为
	- **Enable signature check** 如果选中,则在代理运行可执行文件之前,会启用这些文件的签 名检查。
	- **Log file size** 代理日志文件的最大大小。有效值为 5 Mb 到 200 Mb。
	- 修复计时器 用户必须在此时间内完成修复,否则将被标记为不合规。有效值为 1 300 分 钟。
	- **Enable agent log trace** 在代理上启用调试日志。
	- **Operate on non-802.1X wireless networks** 如果选中,会启用代理在非 802.1X 无线网络上 工作。
	- **Enable Stealth Mode** 选择是否启[用隐身型号](#page-5-0),这将允许终端安全评估作为服务运行,而 无需用户干预。
	- **Enable Stealth With Notification** 如果隐身型号通知设置为启用,则当 AnyConnect 隐身型 号出现处于不合规状态、网络访问受限、有无法访问的服务器等情况时,最终用户仍然会 收到通知消息。
	- 启用重新扫描按钮 如果要在发生故障后、手动修复后或终端安全评估陷入停滞状态等情 况后重启终端安全评估(或发现),请启用此按钮,以便在系统扫描图块中显示再次扫描

选项。您可以在 ISE 终端安全评估配置文件中显示或隐藏该选项。单击再次扫描时,系统 将启动发现,并启动整个终端安全评估流。

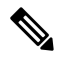

注释 仅当终端安全评估配置文件中的 EnableRescan 标记设置为 1 时, 图块中才 会显示"再次扫描"。如果设置为 0, 则"再次扫描"按钮仅在其以前通 常显示的条件下显示(在此选项之前)。

如果在 ISE 端发生配置文件更改,则 AnyConnect 图块将在系统下一次启 动发现时反映相关更改。 注释

- 禁用 UAC 弹出窗口 确定在策略验证期间是否显示"Windows 用户帐户控制 (UAC)"弹出 窗口。如果使用默认值(未选中),在进行连接时系统会继续提示最终用户获得管理员权 限。如果启用, 在策略验证期间, 最终用户将看不到 Windows用户帐户控制(UAC)提示。 通过禁用 UAC 提示, AnyConnect 终端安全评估使用系统进程进行权限升级,而不是"以 管理员身份运行"。在禁用UAC提示之前,在用户具有本地管理员权限的设备上验证您的 终端安全评估策略。
- **Backoff Timer Limit** 输入 AnyConnect 发送 ISE 发现探测所需的最长时间。由于探测会增 加更多流量,因此您应选择不会造成您的网络中断的值。
- 定期探测间隔 **(Periodic Probe Interval)** 指定"补偿计时器限制 (Backoff Timer Limit)"过 后的发现探测间隔。AnyConnect 会持续发送具有给定间隔的定期探测,直到找到有效的 ISE 服务器。默认值为 30 分钟, 在初始几轮探测后, 会持续以 30 分钟的间隔发送探测。 将该值设置为 0 会禁用定期探测。

#### • **IP** 地址更改

为了获得最佳用户体验,请将以下值设置为我们推荐的值。

- **VLAN detectioninterval**-代理在刷新客户端IP地址之前尝试检测VLAN更改的时间间隔。 有效范围为 0 到 900 秒,推荐值为 5 秒。
- **Ping or ARP** 检测 IP 地址更改的方法。推荐的设置为 ARP。
- **Maximum timeout for ping** 从 1 到 10 秒的 ping 超时时间。
- **Enable agent IP refresh** 选中可启用 VLAN 更改检测。
- **DHCP renew delay** 代理在 IP 刷新之后等待的秒数。如果启用了 Enable Agent IP Refresh, 请配置此值。如果该值不是 0, 则代理将在此预期的过渡期间进行一次 IP 刷新。如果在刷 新时检测到 VPN, 则刷新将被禁用。有效值为 0 到 60 秒, 推荐值为 5 秒。
- **DHCP release delay** 代理延迟进行 IP 刷新的秒数。如果启用了 Enable Agent IP Refresh, 请配置此值。如果该值不是 0,则代理将在此预期的过渡期间进行一次 IP 刷新。如果在刷 新时检测到 VPN, 则刷新将被禁用。有效值为 0 到 60 秒, 推荐值为 5 秒。
- **Network transition delay** 代理暂停网络监控以便等待计划好的 IP 更改的时间范围(以秒 为单位)。推荐值为 5 秒。
- 终端安全评估协议
	- **Discovery host** 代理可以连接的服务器。对于独立配置文件编辑器,仅输入单个主机。
	- **Servername rules**-由通配符、逗号分隔名称组成的列表,用于定义代理可以连接到的服务 器(如 .cisco.com)。
	- **Call Home List** 输入您想用于负载均衡、监控和故障排除查找的 FQDN,或者您想用于映 射到该节点中默认策略服务节点 (PSN) 的 DNS 的 FQDN(如果处于多重情形下)。在配置 此选项后,将发送用于监控和故障排除查找的第一次探测,以拨打住宅电话。在从重定向 网络迁移到非重定向网络时,必须配置此选项。
	- **PRA retransmission time** 当发生被动重新评估通信失败时,就会指定此代理重试时间范 围。有效范围为 60 到 3600 秒。
	- 重新传输延迟 指定重试之前的等待时间(以秒为单位)。有效范围是从 5 到 300 秒。
	- 重新传输限制 指定允许对邮件执行的重试次数。有效范围为 0 到 10。

## <span id="page-13-0"></span>高级面板

AnyConnect 安全移动客户端 UI 的高级面板是每个组件显示统计信息、用户首选项和特定于组件的 任何其他信息的区域。如果单击 AnyConnect 系统托盘上的 **Advanced Window for all components** 图 标, 则新的 System Scan 部分将包含以下选项卡:

- 这些统计信息、用户首选项、消息历史记录等等均显示在macOS的"统计信息"窗口下面。首选项 在"首选项"窗口中,而不像在 Windows 中那样在选项卡中。 注释
	- Preferences-允许您阻止与不受信任的服务器的连接,以便在下载程序过程中,对于任何具有不 受信任的认证且未经验证的 ISE 服务器, 您都会收到 Untrusted Server Blocked 消息。如果禁用 阻止, AnyConnect 不会阻止与潜在恶意网络设备的连接。
	- Statistics 提供当前 ISE 终端安全评估状态(合规或不合规)、OPSWAT 版本信息、可接受使 用策略的状态、终端安全评估的最新运行时间戳、所有缺少的要求以及对故障排除来说足够重 要而要显示的任何其他统计信息。
	- 安全产品 访问系统中安装的防恶意软件产品的列表。
	- ScanSummary -允许用户查看管理员为其配置以供查看的任何终端安全评估项。例如,配置时, 他们可以查看查看显示终端安全评估的所有项或者只查看终端安全评估检查和要求的补救失败 的项。
	- MessageHistory -为组件提供向系统托盘发送的每条状态消息的历史记录。该历史记录对于故障 排除非常有用。

# <span id="page-14-0"></span>**VPN** 终端安全评估 **(HostScan)** 模块提供的功能

## **HostScan**

HostScan是在用户连接到ASA后但在登录前安装到远程设备上的软件包。HostScan由基本模块、终 端评估模块和高级终端评估模块任意组合而成。

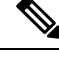

在 AnyConnect 版本 3.x 中, 此软件包捆绑在 hostscan\_version.pkg 文件中, 必须在 ASA 中的 HostScan 映像下更新并启用该文件才能获得 HostScan 功能。此软件包当前单独安装。 注释

### 基本功能

HostScan 在建立思科无客户端 SSL VPN 或 AnyConnect 客户端会话的任何远程设备上自动识别操作 系统和服务包。

您还可以配置 HostScan 以检查终端的特定流程、文件和数字密钥。它在全隧道建立之前执行上述所 有检查项,然后向ASA发送此信息以区分公司拥有的计算机、个人计算机和公共计算机。该信息也 可用于评估。

登录前评估信息和返回的证书信息不可用。HostScan 不是身份验证方法。它只是检验尝试连接的设 备上存在什么。 注释

HostScan 也会自动返回以下其他值,用于根据已配置的 DAP 终端条件进行评估:

- Microsoft Windows、Mac 和 Linux 操作系统
- Microsoft 知识库编号 (KB)
- 设备终端属性类型(如:主机名、MAC 地址、BIOS 序列号、端口号(传统属性)、TCP/UDP 端口号、隐私保护和终端评估(OPSWAT)的版本

HostScan 会收集有关 Windows 客户端系统上 Microsoft 软件更新的服务版本 (GDR) 信息。服务版本 包含多个修补程序。服务版本终端属性用在 DAP 规则(而非修补程序)中。 注释

### 终端评估

终端评估是一项 HostScan 扩展功能,用于检查远程计算机上是否存在大量防病毒和反间谍软件应 用、相关定义更新以及防火墙。在ASA向会话分配特定动态访问策略(DAP)之前,可以使用此功能 组合终端条件来满足您的要求。

有关详细信息,请参阅相应版本的思科 ASA 系列 VPN [配置指南中](http://www.cisco.com/c/en/us/support/security/asa-5500-series-next-generation-firewalls/products-installation-and-configuration-guides-list.html)的动态访问策略部分。

#### 高级终端评估:防恶意软件和防火墙补救

在 Windows、macOS 和 Linux 桌面中,如果软件允许单独的应用启动补救,高级终端评估可以尝试 发起防恶意软件和个人防火墙保护等各方面的补救。

防恶意软件 - 高级终端评估可以尝试补救防恶意软件的以下组件:

- 强制文件系统保护 如果防恶意软件已被禁用,则高级终端评估将启用它。
- 强制病毒定义更新 如果在高级终端评估配置定义的天数内未更新防恶意软件定义,则高级终 端评估将尝试发起病毒定义更新。

个人防火墙 - 高级终端评估模块可以启用或禁用防火墙。

HostScan 版本 4.4 不支持阻止或允许使用个人防火墙的应用和端口。

注释 并非所有个人防火墙都支持此 Force Enable/Force Disable 功能。

#### 为 **HostScan** 配置防恶意软件应用

在安装 VPN 终端安全评估 (HostScan) 模块之前,请配置您的防恶意软件, 将以下这些应用归为安全 例外。防恶意软件应用可能会将这些应用的行为误判为恶意行为:

- cscan.exe
- ciscod.exe
- cstub.exe

## 与动态访问策略集成

ASA 将 HostScan 功能集成到动态访问策略 (DAP) 中。根据配置, ASA 将一个或多个终端属性值与 可选 AAA 属性值组合作为分配 DAP 的条件。DAP 的终端属性支持的 HostScan 功能包括操作系统 检测、策略、基本结果和终端评估。

可以指定单个属性或组合多个属性来构成将DAP分配到会话所需的条件。DAP提供适用于终端AAA 属性值级别的网络访问。当满足所有已配置的终端条件后,ASA 应用 DAP。

请参阅思科 ASA 系列 VPN [配置指南中](http://www.cisco.com/c/en/us/support/security/asa-5500-series-next-generation-firewalls/products-installation-and-configuration-guides-list.html)的配置动态访问策略部分。

## **DAP** 中的 **BIOS** 序列号

VPN 终端安全评估 (HostScan) 可以检索主机的 BIOS 序列号。您可以使用动态访问策略 (DAP) 允许 或阻止基于该 BIOS 序列号建立到 ASA 的 VPN 连接。

#### 将 **BIOS** 指定为 **DAP** 终端属性

过程

- 步骤 **1** 登录到 ASDM。
- 步骤 **2** 选择配置 > 远程接入 **VPN** > 网络 **(**客户端**)** 接入或无客户端 **SSL VPN** 接入 > 动态接入策略。
- 步骤 **3** 在 Configure Dynamic Access Policies 面板中,单击 **Add** 或 **Edit** 将 BIOS 配置为 DAP 终端属性。
- 步骤 **4** 在 Endpoint ID 表的右侧,单击 **Add**。
- 步骤 **5** 在 Endpoint Attribute Type 字段中,选择 **Device**。
- 步骤 **6** 选中 **BIOS Serial Number** 复选框,选择 **=**(等于)或 **!=**(不等于),并且在 BIOS Serial Number 字 段中输入 BIOS 编号。单击 **OK** 保存在 Endpoint Attribute 对话框中的更改。
- 步骤 **7** 单击 **OK** 保存对 Edit Dynamic Access Policy 的更改。
- 步骤 **8** 单击 **Apply** 保存对动态访问策略的更改。
- 步骤 **9** 单击保存。

#### 如何获取 **BIOS** 序列号

- Windows <http://support.microsoft.com/kb/558124>
- Mac OS X <http://support.apple.com/kb/ht1529>
- Linux 使用此命令:

```
/usr/bin/hal-get-property --udi /org/freedesktop/Hal/devices/computer --key
system.hardware.serial
```
## 确定在 **ASA** 上启用的 **HostScan** 映像

打开 ASDM 并选择 **Configuration > Remote Access VPN > HostScan Image**。

## <span id="page-16-0"></span>升级 **HostScan**

如果您要手动升级 AnyConnect 和 HostScans(使用 msiexec), 请确保先升级 AnyConnect, 然后再 升级 HostScan。

# **OPSWAT** 支持

AnyConnect 的 VPN (Hostscan) 终端安全评估和 ISE 终端安全评估模块均使用 OPSWAT 框架来保护 终端。

此框架涉及客户端和头端,可协助评估终端上的第三方应用。在客户端和头端中使用的OPSWAT版 本必须匹配。每种终端安全评估方法都提供了支持图表,其中包含了与所用OPSWAT版本识别的应 用列表对应的产品和版本信息。

当头端(ASA 或 ISE)和终端(VPN 终端安全评估或 ISE 终端安全评估)之间存在版本号不匹配的 情况时,OPSWAT合规性模块将会进行升级或降级,以便与头端上的版本匹配。这些升级/降级是强 制性的,并会自动进行,无需最终用户干预,只要建立了到头端的连接即可。

#### **VPN Hostscan** 终端安全评估 **OPSWAT** 支持

[HostScan](https://www.cisco.com/c/en/us/support/security/anyconnect-secure-mobility-client/products-device-support-tables-list.html) 支持图表 与 HostScan 软件包版本相对应,该版本在与 ASA 头端配合使用的 AnyConnect 中提供 HostScan 终端安全评估。

HostScan 的版本将与 AnyConnect 的主版本和维护版本保持协调。在 ASDM 的配置 **>** 远程接入 **VPN >** 安全桌面管理器 **>** 主机扫描映像中配置 HostScan 软件包时,指定 HostScan 版本。

VPN HostScan 终端安全评估准则:

- 所有 4.3.x 以下(包括 4.3.x)版本的 HostScan 都使用 OPSWAT v2。HostScan 4.6 x 和更高版本 使用 OPSWAT v4。所有版本的 HostScan 都不支持 OPSWAT v3。
- AnyConnect 4.4.x 和 4.5.x 支持 HostScan 版本 4.3.05017 和更高版本。HostScan 没有 4.4.x 或 4.5.x 版本。
- AnyConnect 4.6.x 支持 HostScan 4.3.05050 (及更高的 4.3.x 版本)以及 4.6.x 版本。
- AnyConnect 4.7.x 支持 HostScan 4.3.05050 (及更高的 4.3.x 版本) 以及 4.7.x 版本。
- AnyConnect 4.8.x 支持 HostScan 4.3.05050 (及更高的 4.3.x 版本)以及 4.8.x 版本。
- 由于底层 OPSWAT 版本变更,必须执行迁移过程,将 HostScan 从 4.3.x 版升级至 4.6.x 及更高 版本。在加载 4.6.x 及更高版本的 HostScan 映像以启动迁移时,必须在前端上安装 ASDM 7.9.2 或更高版本以及 HostScan 版本 4.3.05050 (或更高的 4.3.x 版) 。

下表详细说明了 HostScan 4.3.05017 和更高版本所用的 OPSWAT 版本。此外还提供了兼容的 AnyConnect 版本、ASA/ASDM 头端要求和可能的降级/升级操作,用于显示共同执行 VPN/HostScan 终端安全评估的产品之间的关系。

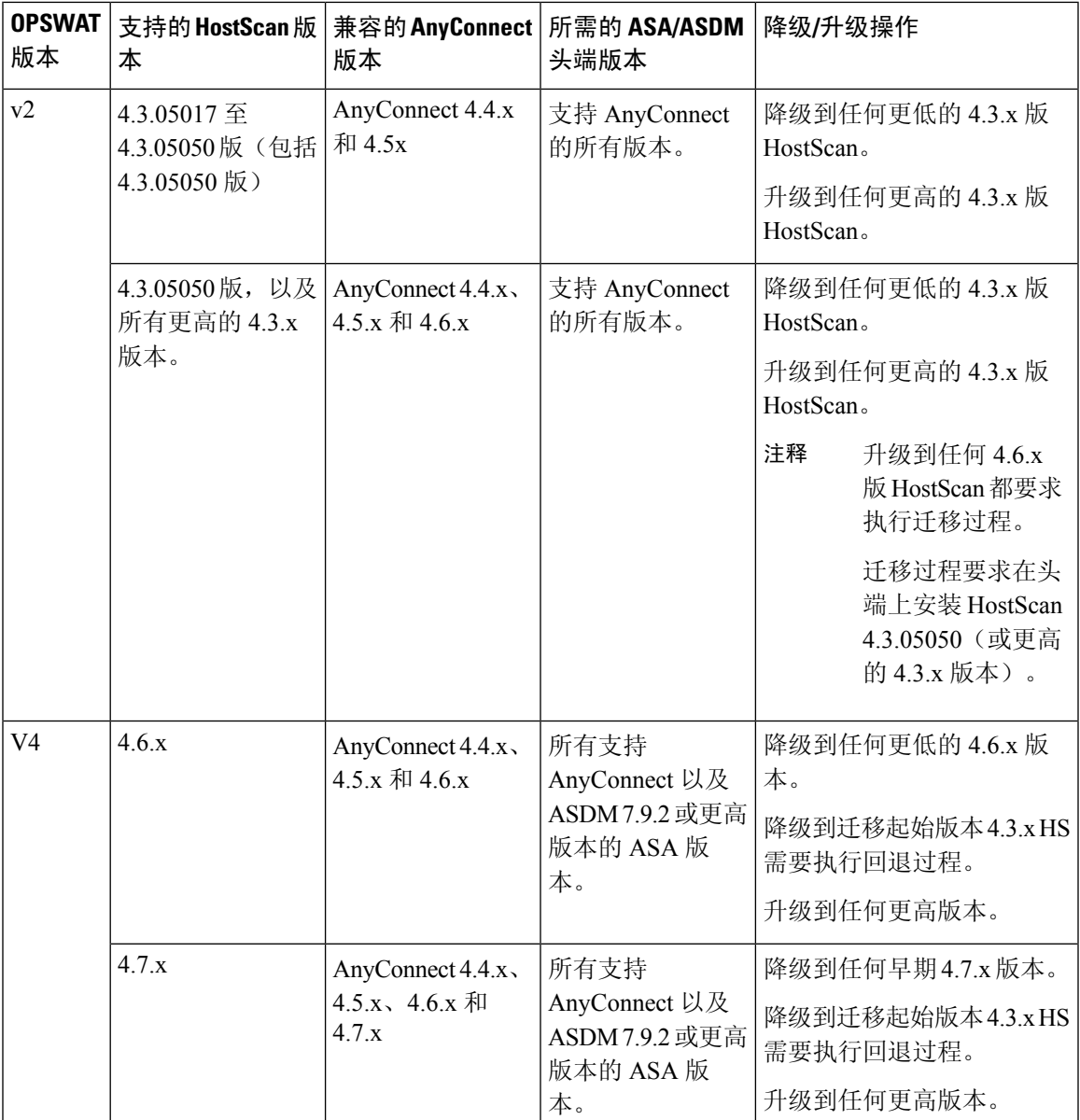

#### **ISE** 终端安全评估 **OPSWAT** 支持

思科 AnyConnect [代理合规性模块适](https://www.cisco.com/c/en/us/support/security/identity-services-engine/products-device-support-tables-list.html)用于 ISE 终端安全评估模块。

ISE 代理合规性模块版本反映了基础 OPSWAT 版本。在 ISE 终端安全评估中, OPSWAT 二进制文 件封装在一个单独的安装程序中。您可以手动将 OPSWAT 库从本地文件系统载入 ISE 头端, 或配置 ISE 使用 ISE 更新源 URL 直接获取该库。

将 AnyConnect 版本 4.3 (或更高版本)与 ISE 2.1 (或更高版本) 配合使用时, 可以选择将 OPSWAT v3 或 v4 用于 ISE 合规性模块。防恶意软件的配置位于 ISE UI 的 **Work Centers > Posture > Posture Elements > Conditions > Antimalware**。

 $\overline{\phantom{a}}$ 

 $\mathbf l$